## ADP Sign in to access your paystubs and set up direct deposit or pay

## card

As of August 1 2021 Angels Service LLC offers two choices of payment; direct deposit into one or more bank accounts or a wisely pay card. Please see below how to log into your ADP account. ADP is our payroll company and this is were all your paystubs are stored. This is also where you set up your direct deposit, pay card, or change your settings. ADP Sign in to access your paystubs and set up direct deposit or pay<br>Thursday, June 10, 2021 1:14 PM<br>As of August 1 2021 Angels Service LLC offers two choices of payment; direct deposit into one or more bank accounts or a

• The My Life Advisors Team can lend employee support with portal registration at 855-547-8508

## To log in go here Go to this URL: https://workforcenow.adp.com

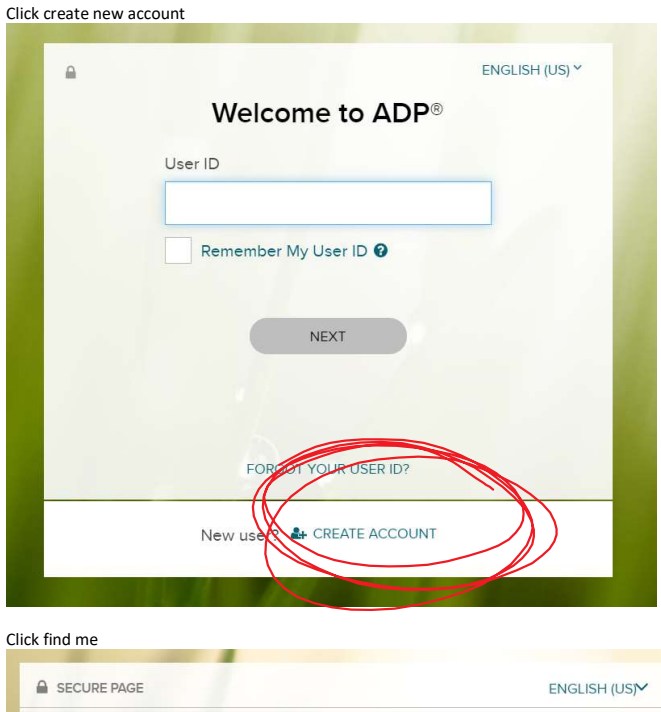

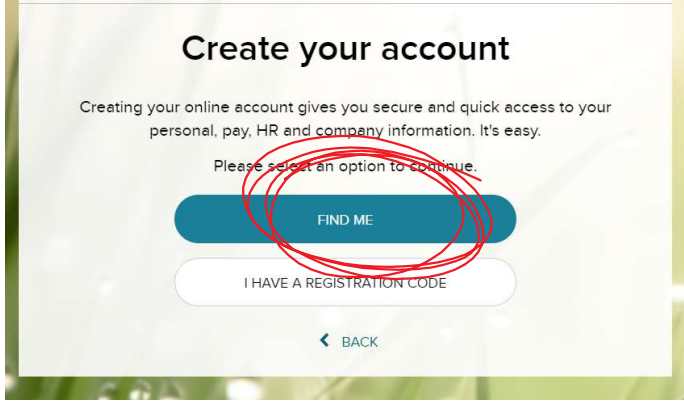

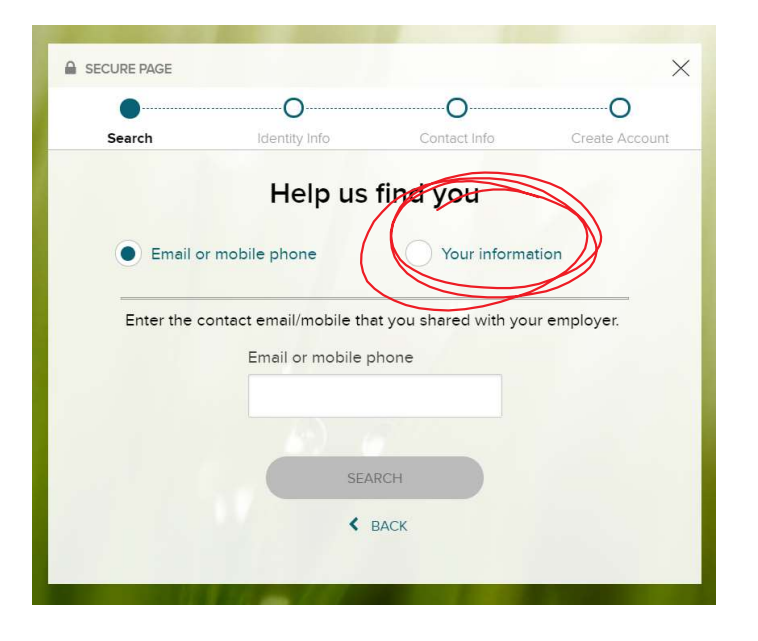

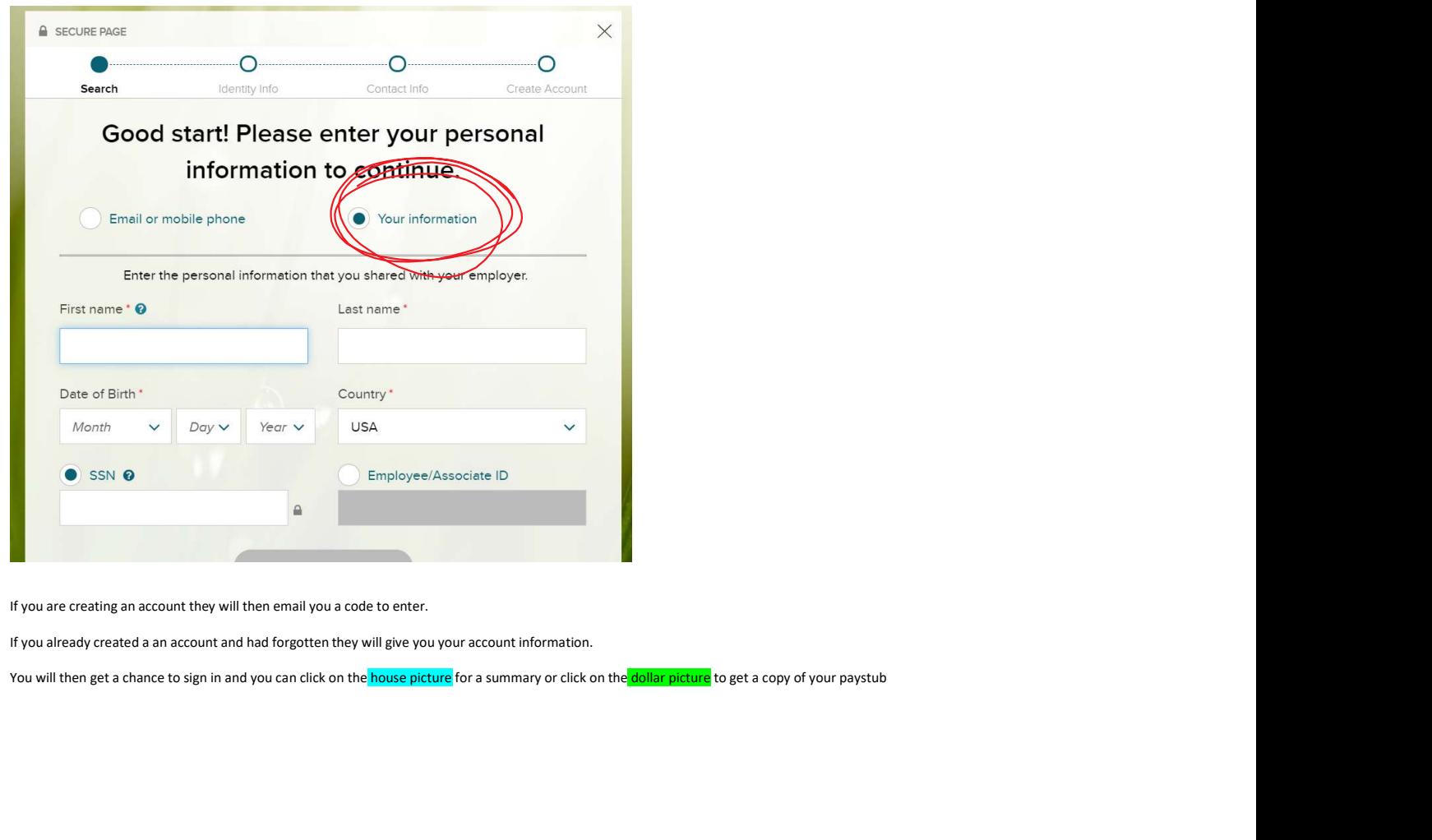

If you are creating an account they will then email you a code to enter.

If you already created a an account and had forgotten they will give you your account information.

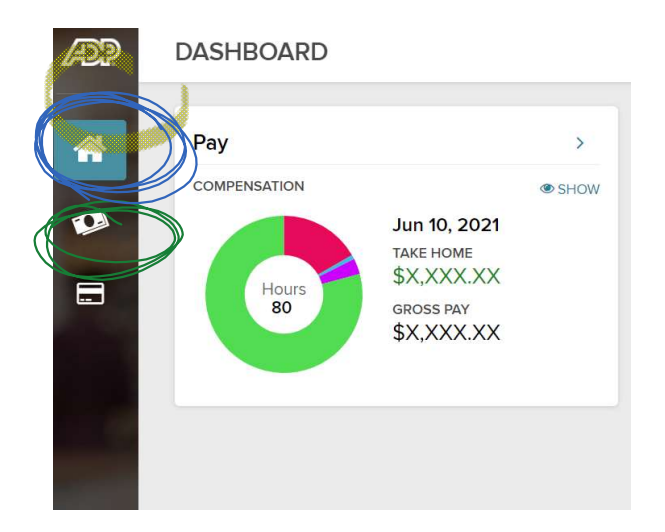

Select Payment Option for Employees Step 1: Log into the ADP Employee Portal Step 2: Go to Myself Tab>Pay Tab> Payment Options

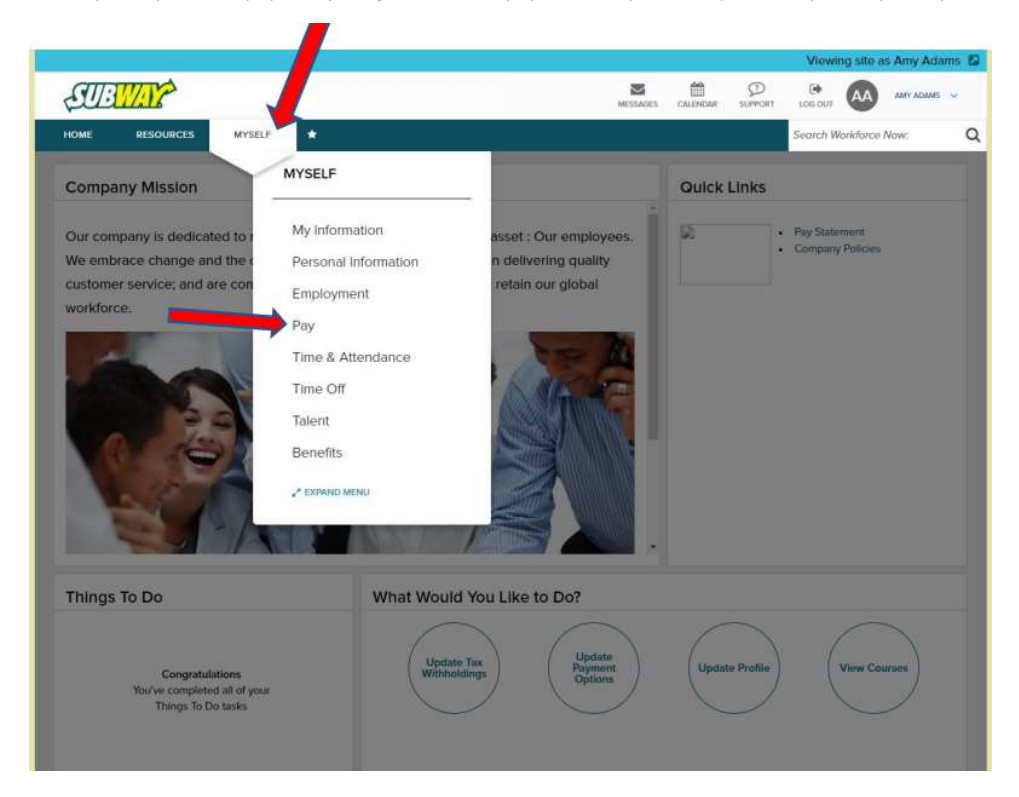

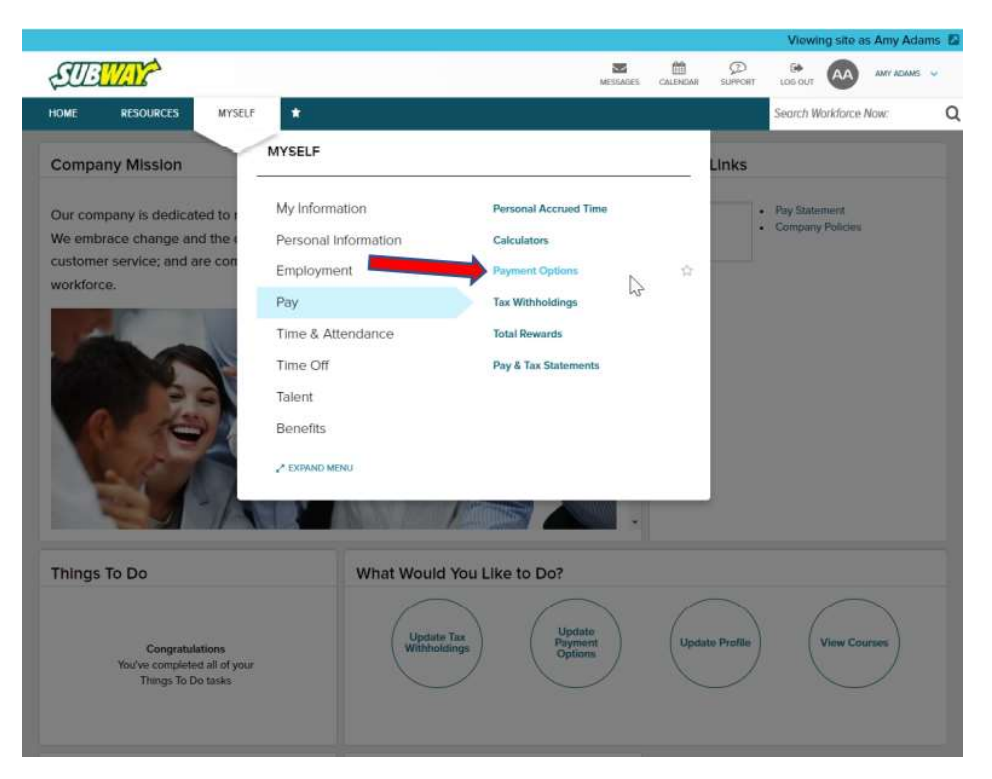

Step 3: Setup Direct Deposit or Click Enroll Button to enroll with the Wisely Card If you want to learn more about the Wisely card, Click on Learn More

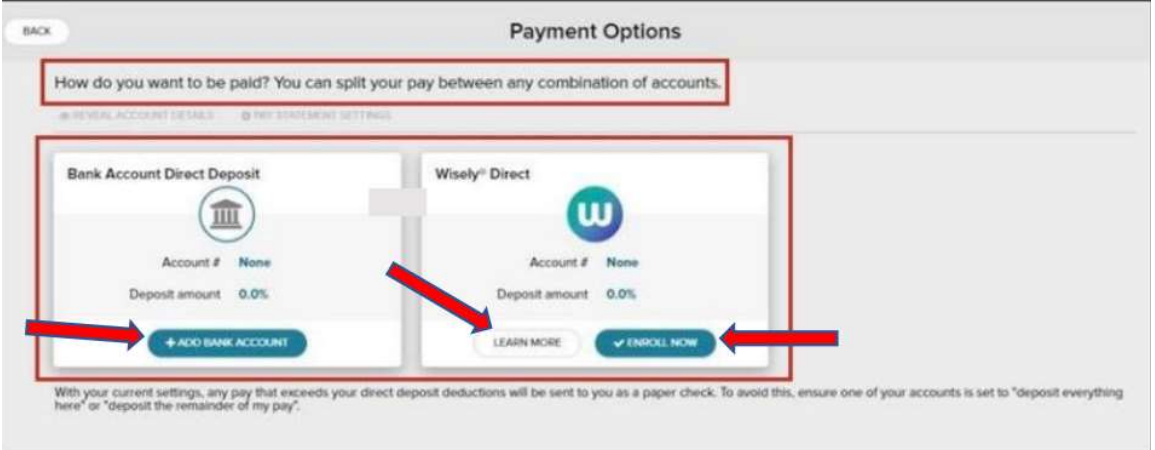

Direct Deposit:

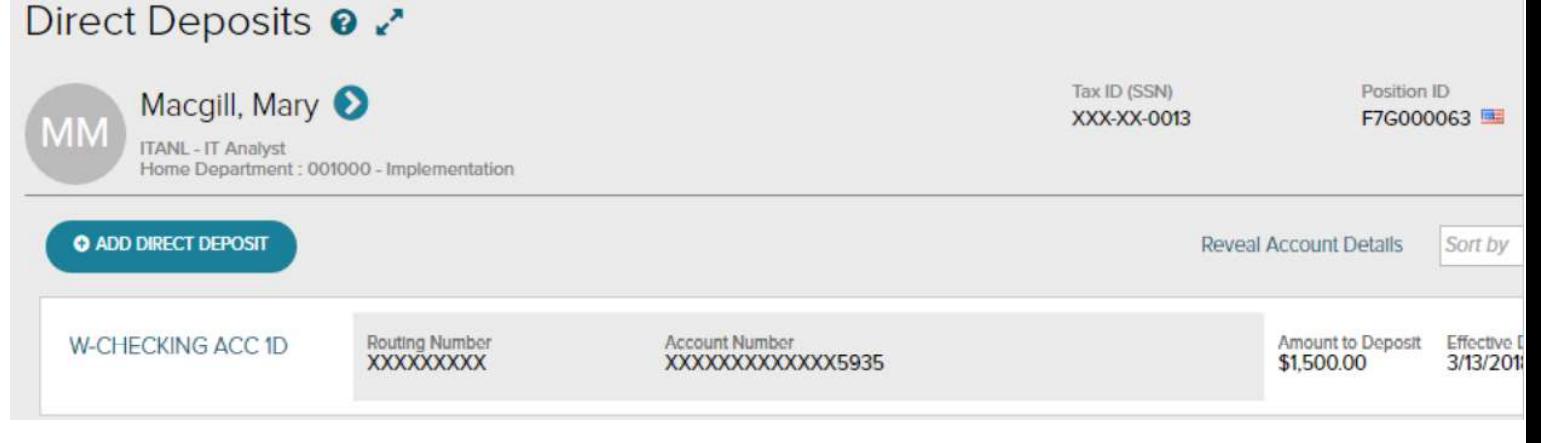

Wisely Card:

How to Enroll in Wisely Direct via Self-Service: 1. Select Enroll Now.

2. WSE will verify their info and click Next.

3. WSE will enter his or her contact info and click Next.

4. WSE will be asked to verify their identity by answering a few security questions. Click Next.

5. The "You're all set!" message will appear notifying the employee the card is on its way.

- How to Activate the Wisely Card:<br>1. WSE will navigate over to https://www.activatewisely.com/.
- 1. We have never to the *inferry. The maximum servers*.<br>2. WSE will be asked to enter the card details and click Continue.
- 3. WSE will be asked to verify their personal information and set a 4-digit pin.
- 4. The WSE will then set up a direct deposit about if they wish and click Confirm & Activate.
- 5. The "Congratulations!" message will display and the card is now active. Click Got It to exit

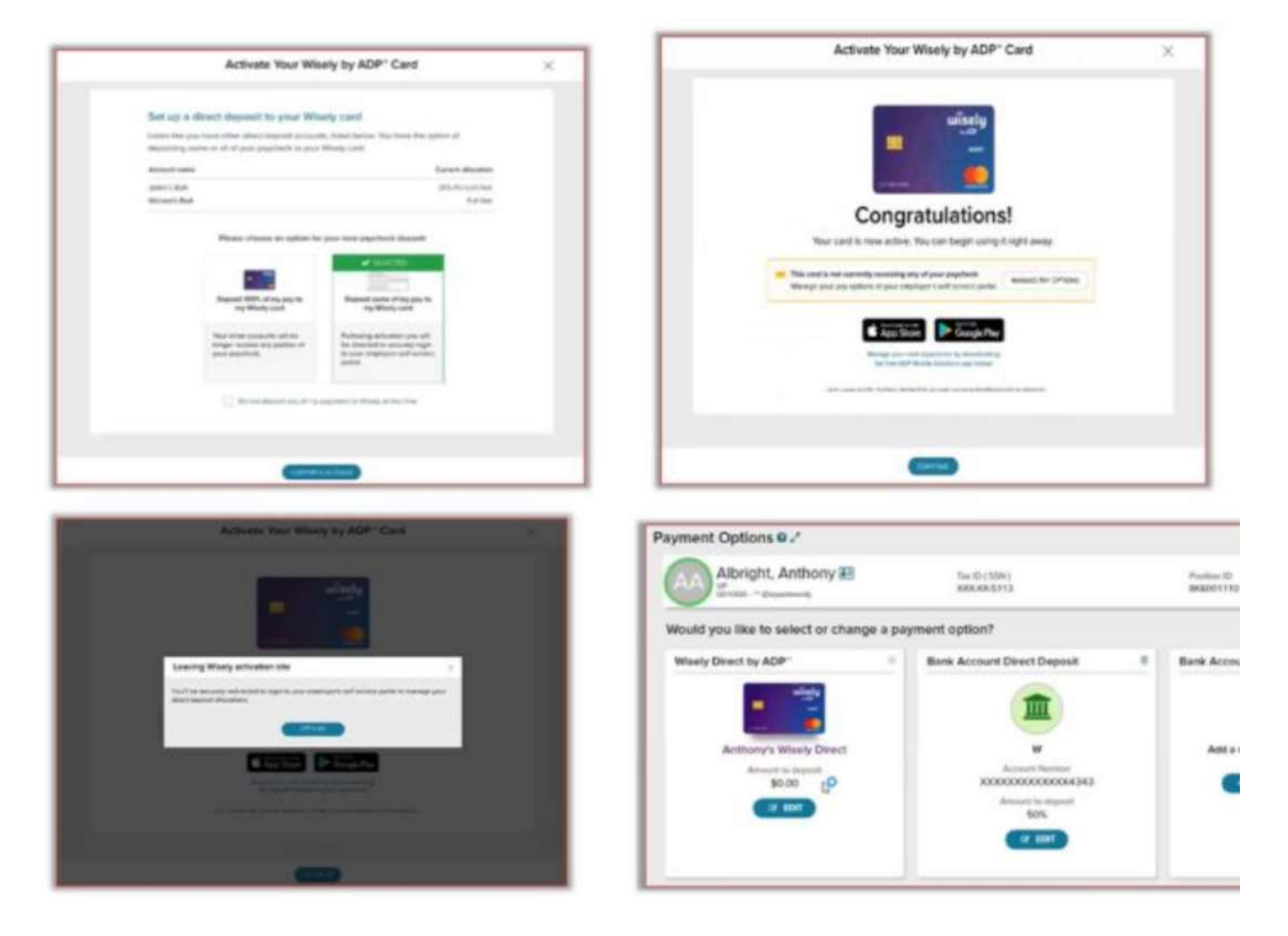